Please contact the school office to request your student's ID for account setup.

# **Step-by-Step Getting started with e~Funds for Schools**

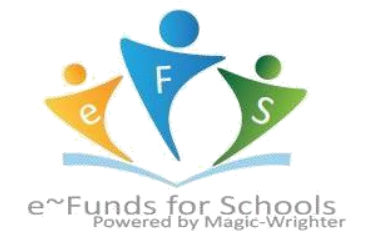

**\*\*Website:** <https://payments.efundsforschools.com/v3/districts/56222>

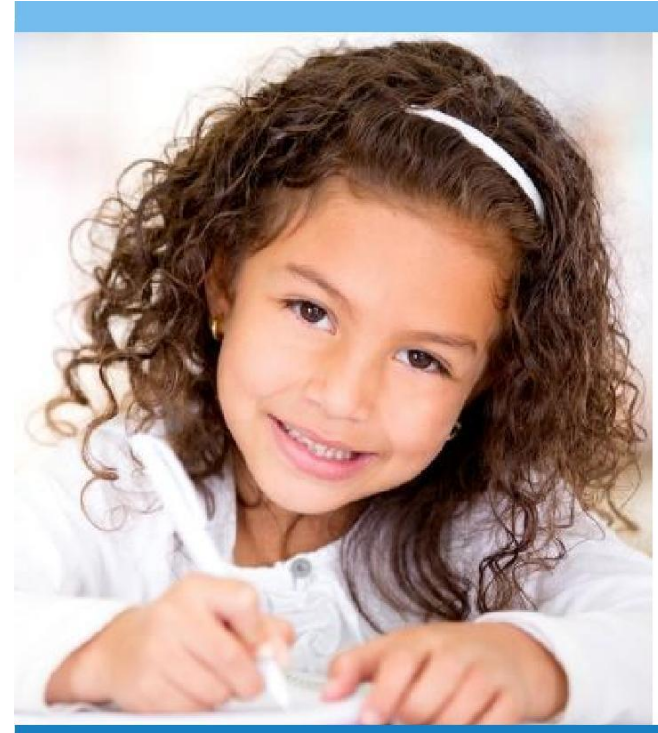

# **MAKE A PAYMENT**

- 1. Sign into your account
- 2. Under **Payment Options**, click **Make a Payment**
- 3. Enter your Checking Account OR
- Credit/Debit Card information
- 4. Click **Save**
- 5. Return to Payment

# **VIEW PAYMENT HISTORY**

- 1. Sign into your account
- 2. Under **Payment Options**, click **View**

#### **Payment History**

3. Your past 30-day history will be displayed

4. Click the drop down menu on the right to view payments for your current or previous school year

# CREATING A NEW ACCOUNT

1. Visit the website that was provided to you by your school district

- 2. Click on **Register Here**
- 3. Provide requested information
- 4. Click **Sign Up!** after you have read and agreed to the Terms of Service and Privacy Policy
- 5. You will be brought to the Student Management web page

6. Use the Student Number you school has provided, along with your student's last name. Click **Add**.

7. Once all students have been added, click **Continue** or **Continue to Account Overview**.

# **SCHEDULE PAYMENTS**

- 1. Sign into your account
- 2. Under **Payment Options**, click **Make a Payment**
- 3. Select the student for whom you wish to make a payment
- 4. Enter the dollar amount you would like to deposit for each student
- 5. Select the date on which you would like to make your payment
- 6. Click **Continue**
- 7. Verify your payment information is correct and accept convenience fee(s)
- 8. Click Submit
- 9. Print receipt for your records

# **ADD LOW MEAL BALANCE PAYMENTS**

- 1. Sign into your Account
- 2. Under **Account Settings**, click **Student Management** and select **Low Meal Balance**
- 3. Enter a Minimum Balance and Replenish dollar amount

4. Check the box under **Notice** to receive emails when your student's account is low

5. Check the box under **Auto Replenish** to automatically have the

**Replenish Amount** added to your student's account when the balance is low.

6. Click **Apply Low Meal Balance Settings**